# **Instructions for Maintenance Reserve Report**

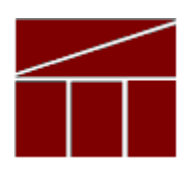

## **Department of Planning and Budget**

**August 2020**

# Maintenance Reserve Annual Report

### **DATE DUE: September 4, 2020**

### About the Maintenance Reserve Annual Report

The maintenance reserve (MR) implementation process requires agencies to report annually on MR projects for which expenditures were made in the previous fiscal year, pursuant to § 4-4.01 c. of Chapter 1289, 2020 Acts of Assembly.

Agencies must submit their annual MR reports in DPB's Performance Budgeting (PB) System. These reports will provide information that will enable DPB and agencies to track expenditures on MR as a whole and on individual projects over time.

Agencies are also required to submit a statement certifying that all MR expenditures were made on projects that met the MR criteria along with their PB report submissions. The statement must be signed by the agency head or deputy to whom the director of capital or architectural/engineering department, or the equivalent thereof, reports.

The deadline for the submission of the completed expenditure report and certification is September 4, 2020. The certification statement is posted on DPB's website and should be e-mailed to [capitalbudget@dpb.virginia.gov,](mailto:capitalbudget@dpb.virginia.gov) with a copy to your DPB analyst.

### Maintenance Reserve Project Criteria

Expenditures for MR projects are limited to projects that meet one or more of the following criteria, pursuant to Item C-64 of Chapter 1289, 2020 Acts of Assembly:

- Repair or replacement of functionally obsolete, damaged, or inoperable built-in equipment such as elevators, furnaces, plumbing fixtures, air conditioning, and ventilation;
- Repair or replacement of components of a plant, such as exterior wood, masonry, ceilings, floors, floor coverings, doors, windows, roofs, sidewalks, parking lots, fencing, and exterior lighting;
- Repair or replacement of existing utility systems, such as steam lines, natural gas, air, electrical, water, and sewer;
- Correction of problems resulting from erosion and drainage;
- Work related to handicapped access, energy conservation, building and safety codes compliance, safety and security, lead paint abatement, or asbestos correction; and/or
- Activities specifically authorized in the Appropriation Act.

Note that MR funding **cannot** be used for planning only or system/facility assessment associated with identifying maintenance reserve projects. Furthermore, MR appropriations were limited in FY 2020 to projects estimated to cost more than \$25,000, and no more than \$2.0 million for non-replacement projects and no more than \$4.0 million for roof replacement projects. However, the Department of Planning and Budget (DPB) was authorized to grant exceptions to these dollar limits.

# MR Annual Report Module Instructions – Performance Budgeting System

Any project for which any MR expenditure was made in FY 2020, including nongeneral fund expenditures, should be included in the PB submission. Therefore, total reported expenditures should equal the total expenditures in the Cardinal Financial System for the capital project code representing the agency's maintenance reserve.

### **Getting to the Module**

- 1. In the PB work tray, mouse over the "Capital Budget" tab in the top line.
- 2. From the drop down list, choose "MR Annual Report".
- 3. Enter or select your agency code and hit "enter".
- 4. For "Reporting Year", select FY2020 (should be the default).

### **Completing the Report**

### *Existing projects*

The system will auto-populate a list of MR projects for which the agency previously reported expenditures in previous MR Annual Report submissions ("the PB dataset") which had not previously been marked as completed in the PB system. For each of these projects, use the following guidelines for data entry:

- 1. Total cost-This is the agency's estimate of the total cost of the project. If your estimate has changed, make the appropriate change in this field. If a project is completed (see below), this amount should be updated to match the life to date columns.
- 2. FY 2020 expenditures—Enter the total FY 2020 expenditures in the appropriate column: FY 2020 GF, FY 2020 tax supported debt, or FY 2020 NGF. If there were no expenditures, enter "0".
- 3. Life-to-date columns (auto-calculated)—Make no entry or change in these columns; PB will recalculate these amounts, taking into account the FY 2020

amounts entered. (The updated amount will appear after the "submit" function has been used.)

*What if the life to date expenditure amounts are inaccurate?* Occasionally, in compiling data for this report, agencies discover that they did not accurately report prior years' expenditures. For example, you may discover that the total FY 2019 expenditures that you reported for a project last year did not include all actual expenditures. In such cases, include unreported prior-year expenditures in the FY 2020 expenditure total. This will allow the autocalculated total life-to-date expenditure numbers to be accurate, although the FY 2020 expenditure will be overstated. In the "comment" field for the project, explain the circumstances and the breakdown between actual FY 2020 expenditures and any prior-year adjustments necessary.

4. Complete?—If the project was completed in FY 2020 or no expenditures will be made in the future, click the check box in this column.

Note: If the project was completed, the total of the life-to-date columns and the amount in the Total Cost field should be the same. Also, be certain of the project's status before marking it "complete". If a project is marked as complete, it will not show up on the next year's annual report's initial listing. If the project is not actually complete and expenditures were made in the subsequent year, additional administrative steps must be taken to record those expenditures on the subsequent MR annual report.

5. Comment—Use to communicate any additional information regarding the project and its expenditures, such as corrections needed to true-up life-to-date expenditures due to inaccuracies in prior-year reported expenditures or to identify projects for which DPB granted an exception to minimum or maximum MR expenditure limits.

### *Existing projects not shown in PB list*

If an agency had a previously validated MR project for which no expenditures were made in FY 2014 (the starting point of the PB dataset) or subsequent fiscal years, it will not appear in the pre-populated list. If you have such a project and made expenditures in FY 2020, contact your DPB analyst and provide the details for all of the columns shown in the PB module, including: name of project, facility, infrastructure element, total cost, and life-to-date cost prior to FY 2020 by fund category (GF, tax-supported debt, NGF). DPB will then load the project into PB and you can then enter FY 2020 expenditure data.

### *New projects*

If your agency made expenditures on a new MR project for which expenditures had not been made prior to FY 2020, click on "Add" at the bottom of the MR Annual Report grid. A blank row should appear at the bottom of the existing entries. In that row, enter the following information for each project:

- 1. Project title (read-only)—Leave this field blank. PB will automatically create this from the project name and project code generated for this field.
- 2. Project Title Name—Put in the title of the project, starting with a verb. This is the title that PB will use to create the combination code/title that will go in the first field.
- 3. Facility—This is the same field that is used for capital budget requests and CO forms and is used to identify the specific agency operating unit or campus for which the project is intended. Click on the  $\mathbf Q$  icon and select the appropriate facility.
- 4. Infrastructure element—This field is identical to the one used by the Division of Engineering and Buildings (DEB), formerly known as BCOM, in capital outlay forms and is used to help categorize the type of project for which expenditures have been made. Select the appropriate element from the drop-down list.
- 5. Total cost-Enter the agency estimate of the total cost of the project.
- 6. FY 2020 expenditures—Enter the total FY 2020 expenditures in the appropriate column: FY 2020 GF, FY 2020 tax supported debt, or FY 2020 NGF.
- 7. Life-to-date columns (auto-calculated)—Make no entry or change in these columns; PB will recalculate these amounts, taking into account the FY 2020 amounts entered. (The updated amount will appear after the "submit" function has been used.)
- 8. Complete?—If the project was completed in FY 2020, click the check box in this column. Note: If the project was completed, the total of the life-to-date columns and the amount in the Total Cost field should be the same.
- 9. Comment—Use to communicate any additional information regarding the project and its expenditures, such as indicating projects for which an exception to minimum or maximum MR expenditure limits was granted by DPB.

When all entries have been made and the agency staff is satisfied with their completeness and accuracy, under "Submit", select "Submit for DPB Review". If further entries need to be made, select "Continue Working".

If you have any questions, please contact your DPB analyst.